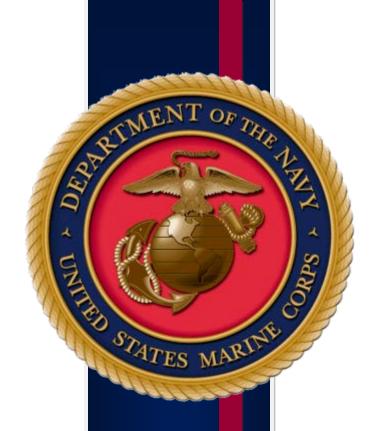

# **Table of Contents**

(Ctrl+Click on a topic below to be taken directly to the topic.)

| Introduction                          | 3  |
|---------------------------------------|----|
| How to Register                       | 4  |
| To View Your Registration(s)          | 9  |
| Reg Status Terms                      | 10 |
| Student Attendance Terms              | 10 |
| To Cancel Your Registration(s)        | 12 |
| HQI Intranet Account Request          | 18 |
| Contact Information and Helpful Links | 19 |

#### Introduction

The Training and Workforce Development Unit of the Organizational and Workforce Management Section sponsors training courses on a variety of topics. This instruction guide will walk you through the registration process, how to view your registrations and cancel your registrations for one of the many courses offered.

**Please note:** you must have a .mil account to register. If you do not have a .mil account you can submit a HROM-Sponsored Training Registration Form. Once your request has been processed you will receive an email notifying you of your registration status (for more information on registration status, go to page 10).

#### How to Register for a Course

[Click here] to access the HROM-Sponsored Training page.

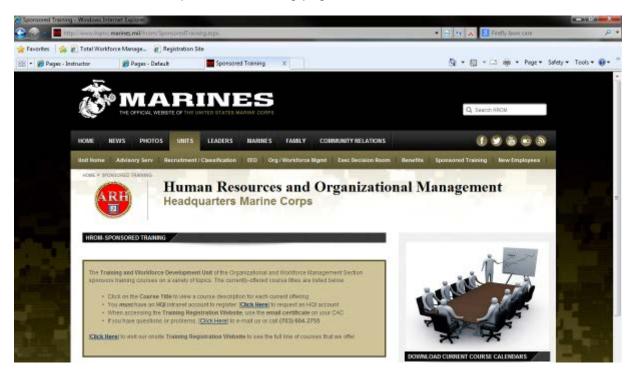

Once on the page, scroll down to see a list of courses being offered. Click on the Course Title to view a course description for each current offering. (For this How To, I am going to select the Marine Corps Acculturation Program, see red arrow.)

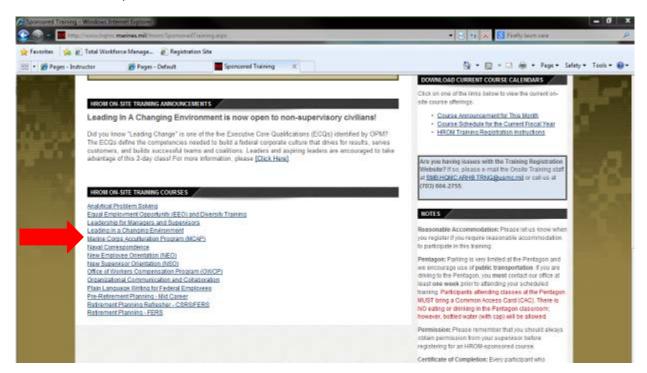

You will be taken to course page.

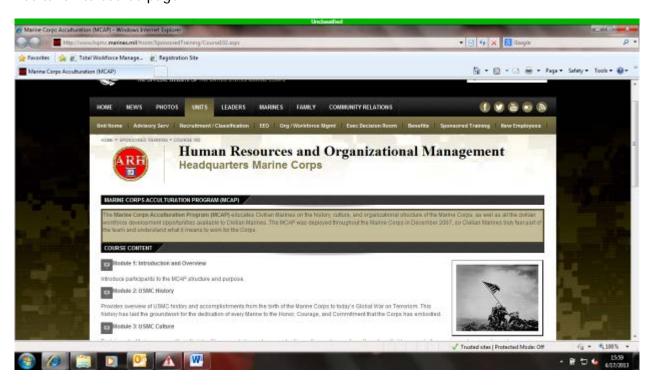

Scroll down to see the available courses. If/When you find a course you would like to register for, click on the appropriate *Click here to register*, see red arrow.

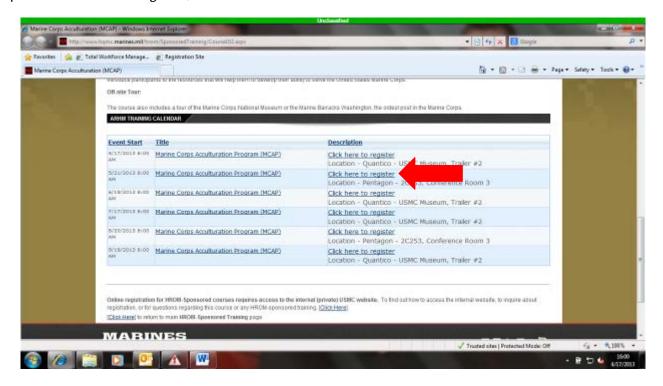

When asked to Select a Certificate, please select the Email certificate on your CAC.

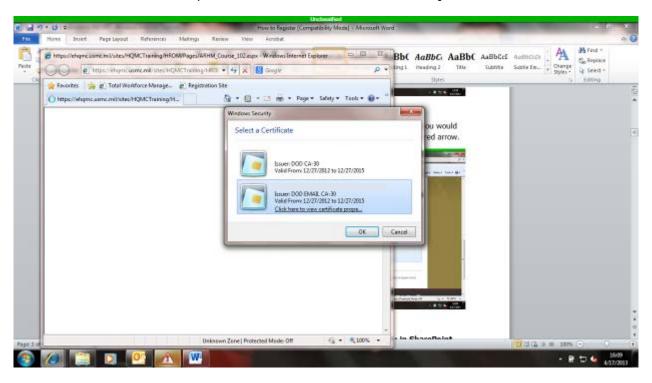

(Please Note: At this point, if you receive an error it is most likely one of two reasons. You either did not select your Email certificate when prompted to Select a Certificate or you do not have an HQI account. You need to close all web browsers you have open and try again from the beginning. If you continue to receive the error you may need to request an HQI account. Please see How to Request an HQI Account on page 18.)

You will then be taken to the course page of the HROM Registration site.

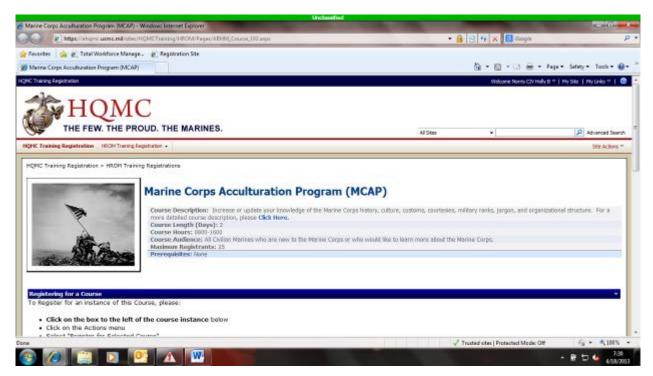

Once here, you can scroll down to see a list of available courses. If/When you find a course you would like to register for, please check the box beside the course you would like to register for, see red arrow.

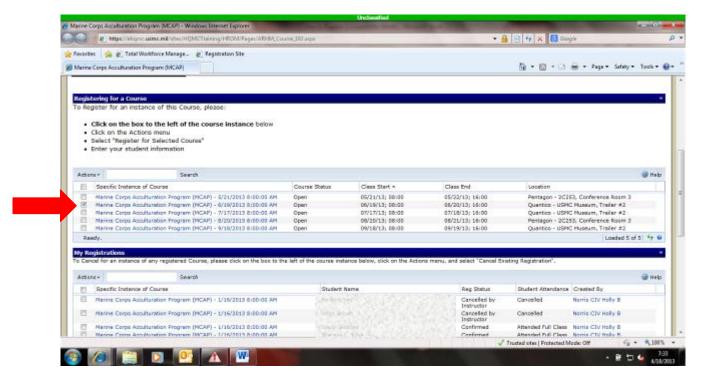

Once you have selected the course you would like to attend, click on the Actions box (see red arrow number 1) and then click on Register for Selected Course (see red arrow number 2).

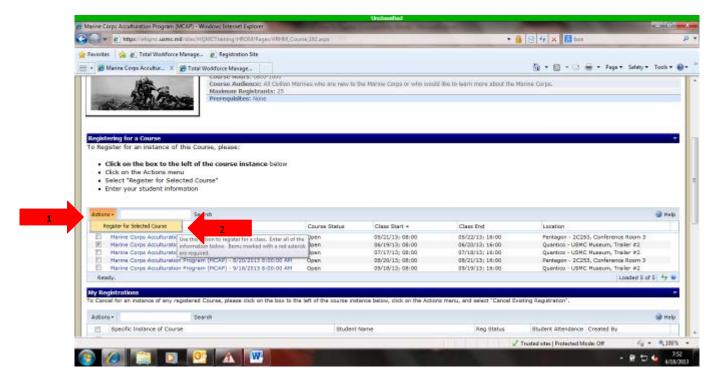

The CorasWorks Actions Form should open up. All fields with the red asterisk are required. The other fields are not necessary but are encouraged to be completed. Once all information is entered, click OK.

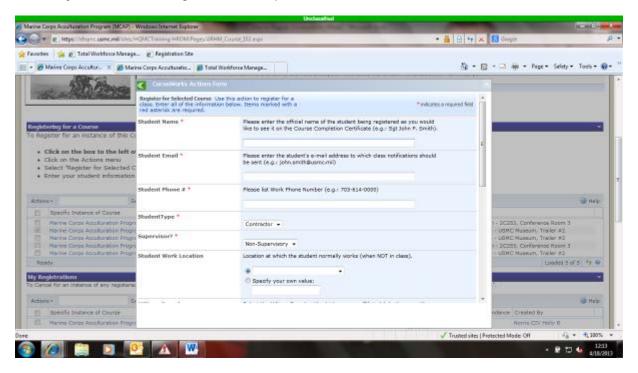

Once you click okay, you should see the box below. This means your registration was successful. You should receive an email notifying you of your registration status (for more information on registration status, go to page 10). If you see something other than what is below, please contact the Training office by [Clicking Here] or calling 703-614-9088.

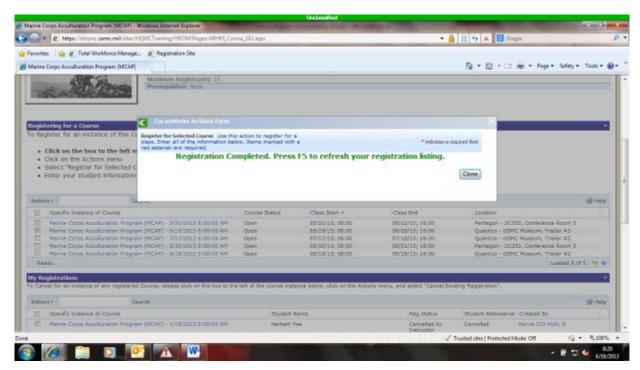

### To View Your Registration(s)

Please note: To view your registration(s), you must have registered yourself. If anyone other than yourself completed your registration, you will not be able to view your registration.

To view a registration you need to be in HROM Registration Site; [Click Here] to access the site. Please remember, you need to select your email certificate on your CAC.

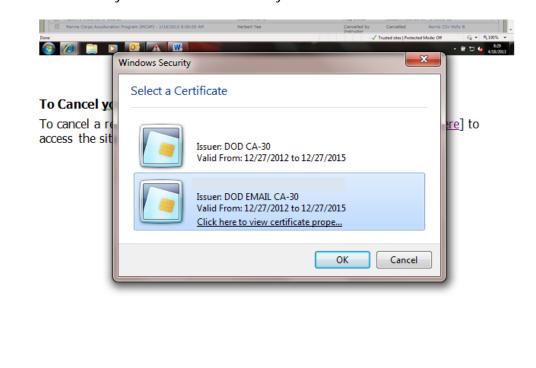

Once on the page, you will be able to see all your current and previous registrations. The information you can learn from viewing your current and previous registrations is your registration status (Reg Status) and Student Attendance.

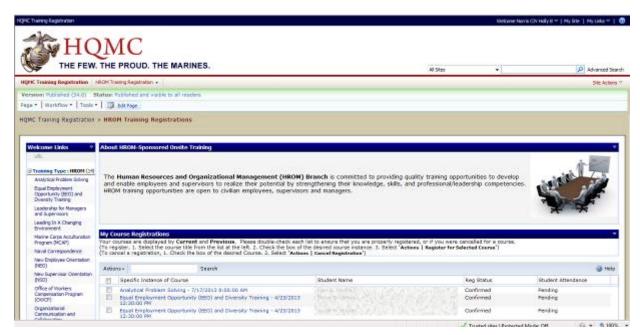

#### **Reg Status Terms:**

- Confirmed student has a seat in the class
- **Standby** student does not have a seat in the class but is on the standby list and can be placed in the class as seats become available
- Ineligible student is not eligible to attend the class (there can be various reasons for this)
- Cancelled by Instructor registration was cancelled by someone in the Training and Workforce Development
  Unit
- Cancelled by Student registration was cancelled by student

#### **Student Attendance Terms:**

- Attended Full Class student attended the class in its entirety
- Attended Portion of Class student attended only part of the class
- Excused Absence student was excused for being absent
- **Not Accommodated** the Training and Workforce Development Unit was unable to provide the student a seat in the class
- Not ARHM-Sponsored Training the Training and Workforce Development Unit did not sponsor the class, only assisted with the registration process
- No-Show student did not attend the class and did not notify the Training and Workforce Development Unit of their absence

You can also view a registration from a specific class page. Once in the HROM Registration Site, select the class page you would like to visit on the left, see red arrow.

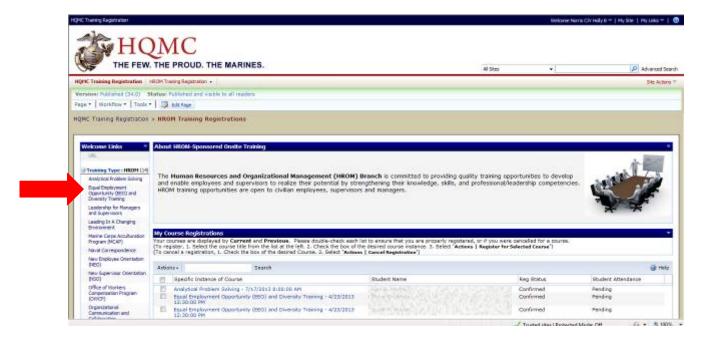

You will be directed to the class page. Once on the page, you will be able to view the registration under My Registrations, see red arrow.

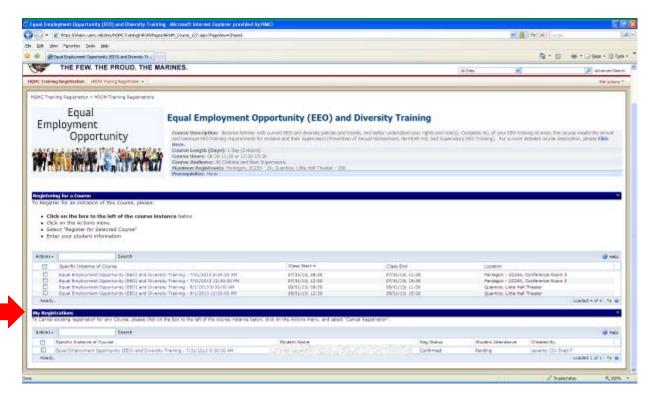

### To Cancel Your Registration(s)

Please note: To cancel your registration(s), you must have registered yourself. If anyone other than yourself completed your registration, you will not be able to cancel your registration(s). If this is the case and you need to cancel a registration, please contact the Training office by [Clicking Here] or calling 703-614-9088.

To cancel a registration you need to be in HROM Registration Site; [Click Here] to access the site. Please remember, you need to select your email certificate on your CAC.

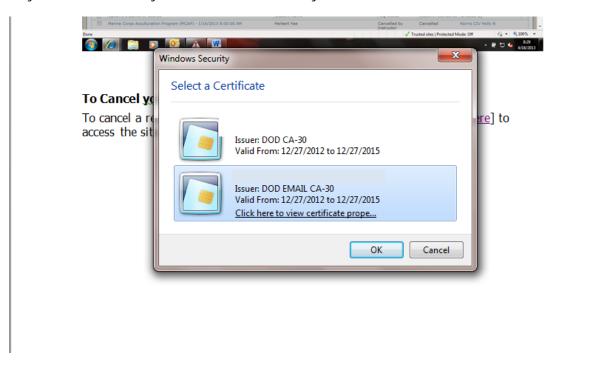

Once on the page, you will be able to see all your current registrations. You can cancel a registration from this page. You must first select the Specific Instance of Course that you would like to cancel, see red arrow.

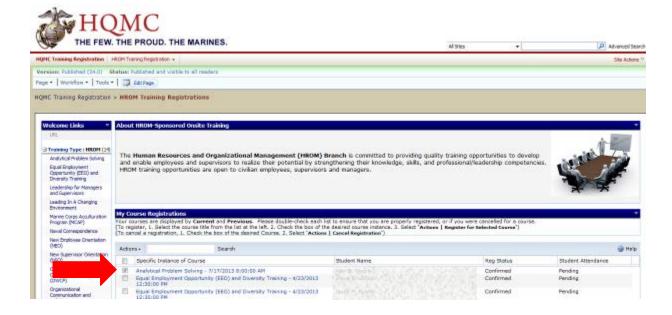

Once you have selected the registration you would like to cancel, click on the Actions box (see red arrow number 1) and then click on Cancel Registration (see red arrow number 2).

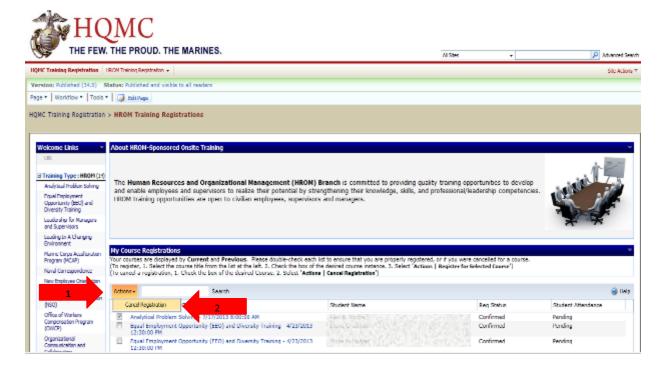

You should then see the screen shown below.

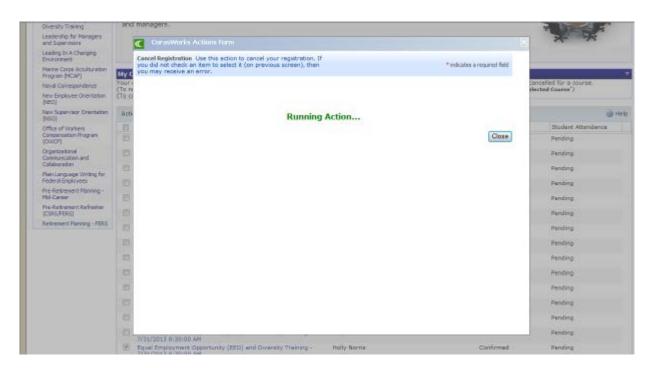

When the cancellation is complete, you should see as shown below. You can close the screen, see red arrow. You should also receive an email notifying you of the cancellation.

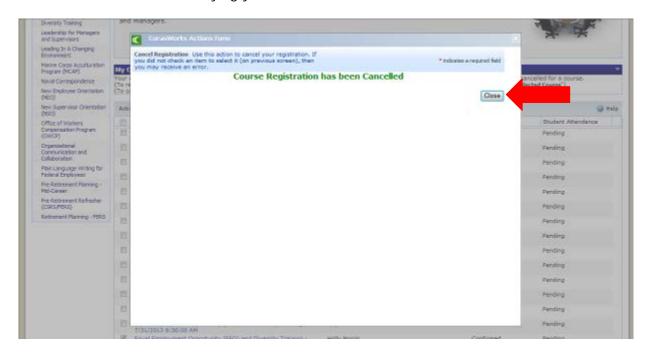

To verify your cancellation, you can go back to main HROM Training Registration page. Under Previous Registrations, find the course you cancelled from, the Reg Status should read Cancelled by Student, see red arrow.

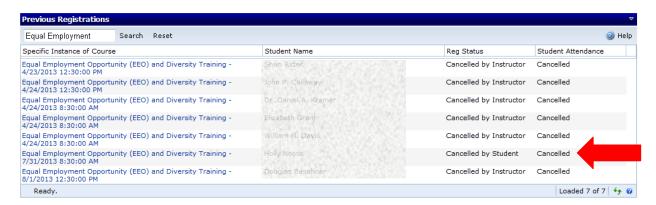

You can also cancel a registration from a specific class page. Once in the HROM Registration Site, select the class page you would like to visit on the left, see red arrow.

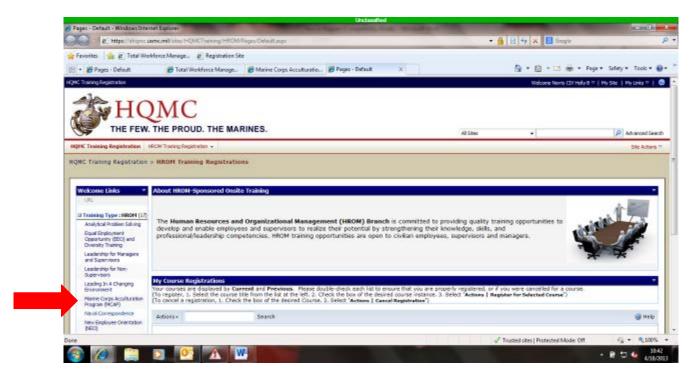

Once on the page, under My Registrations, you should see your registrations. Please check the box beside your registration (or the registration you want to cancel). See red arrow.

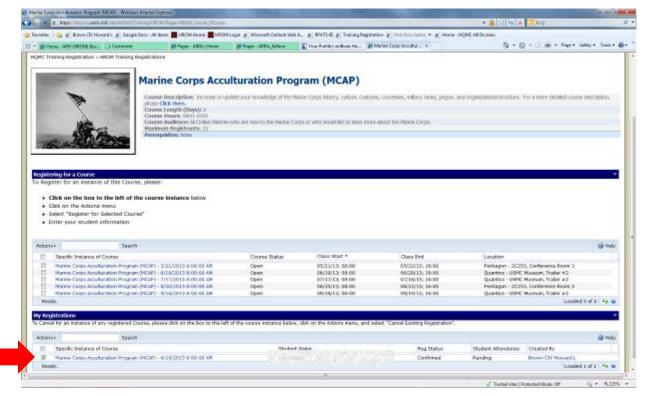

Once you have selected the registration you would like to cancel, click on the Actions box (see red arrow number 1) and then click on Cancel Registration (see red arrow number 2).

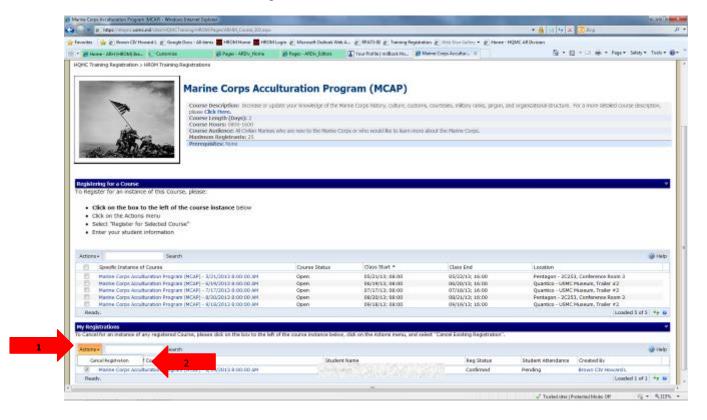

You should then see the screen shown below.

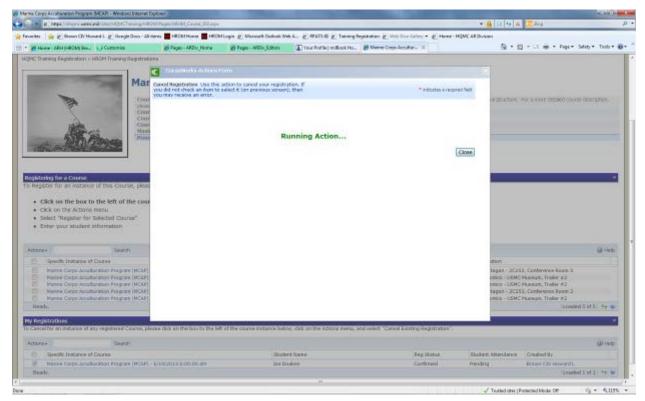

When the cancellation is complete, you should see as shown below. You can close the screen, see red arrow. You should also receive an email notifying you of the cancellation.

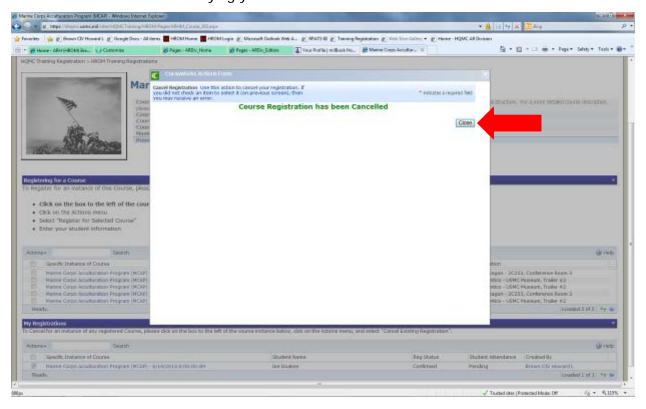

To verify your cancellation, you can go back to the appropriate course page (For this How To, I am going to select the Marine Corps Acculturation Program course page). Under My Registrations, find the course you cancelled from, the Reg Status should read Cancelled by Student, see red arrow.

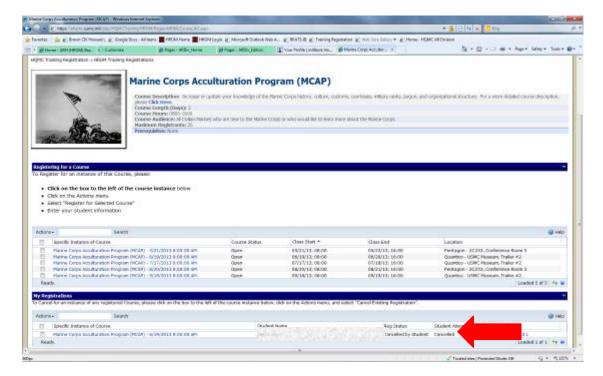

#### **HQI Intranet Account Request**

To register for any course, you must first have an HQI intranet account to register. [Click here] to request an HQI account.

When accessing the site, please select the email certificate on your CAC.

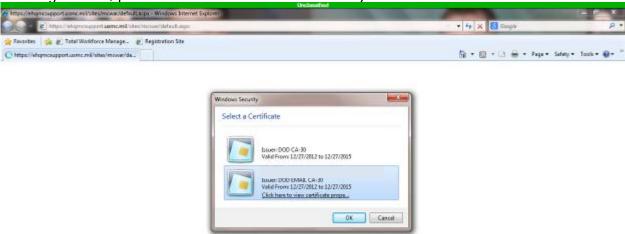

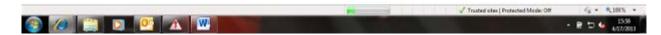

Once on the site, follow the instructions given. If you need additional help, you can view the How to Request New HQMC Portal/MCATS Access Account, see red arrow.

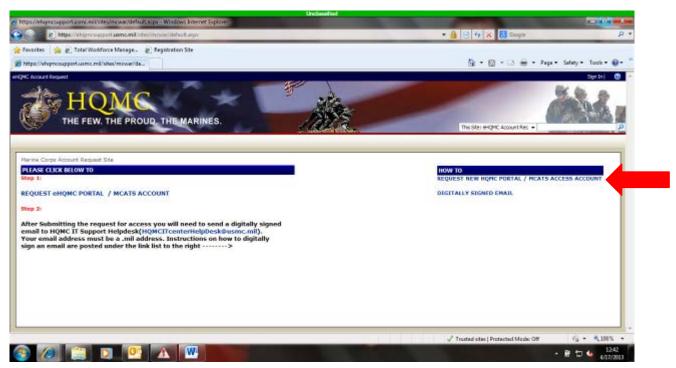

## **HROM Training Office Contact Information:**

SMB.HQMC.ARHB.TRNG@usmc.mil 703-614-9088

#### **List of Helpful Links:**

Human Resources and Organizational Management (HROM) Site: <a href="http://www.hqmc.marines.mil/hrom/UnitHome.aspx">http://www.hqmc.marines.mil/hrom/UnitHome.aspx</a>

HROM-Sponsored Training page: <a href="http://www.hqmc.marines.mil/hrom/SponsoredTraining.aspx">http://www.hqmc.marines.mil/hrom/SponsoredTraining.aspx</a>

HROM Registration Site:

https://ehqmc.usmc.mil/sites/HQMCTraining/HROM/Pages/Default.aspx